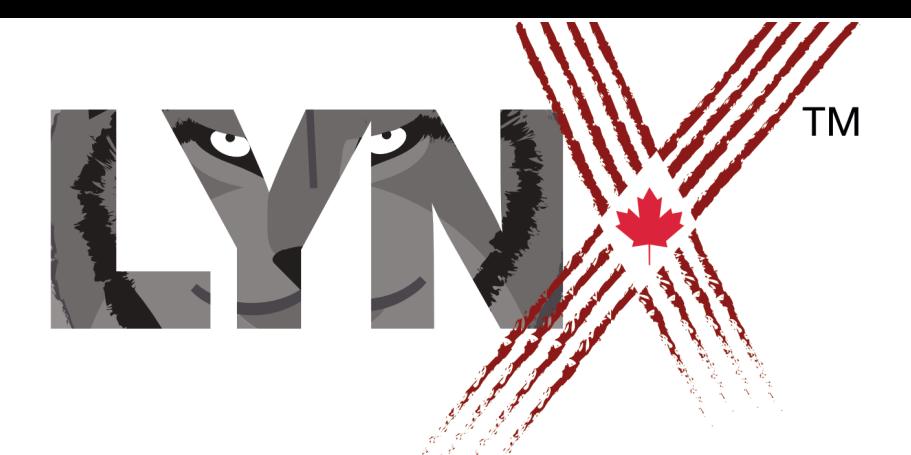

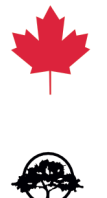

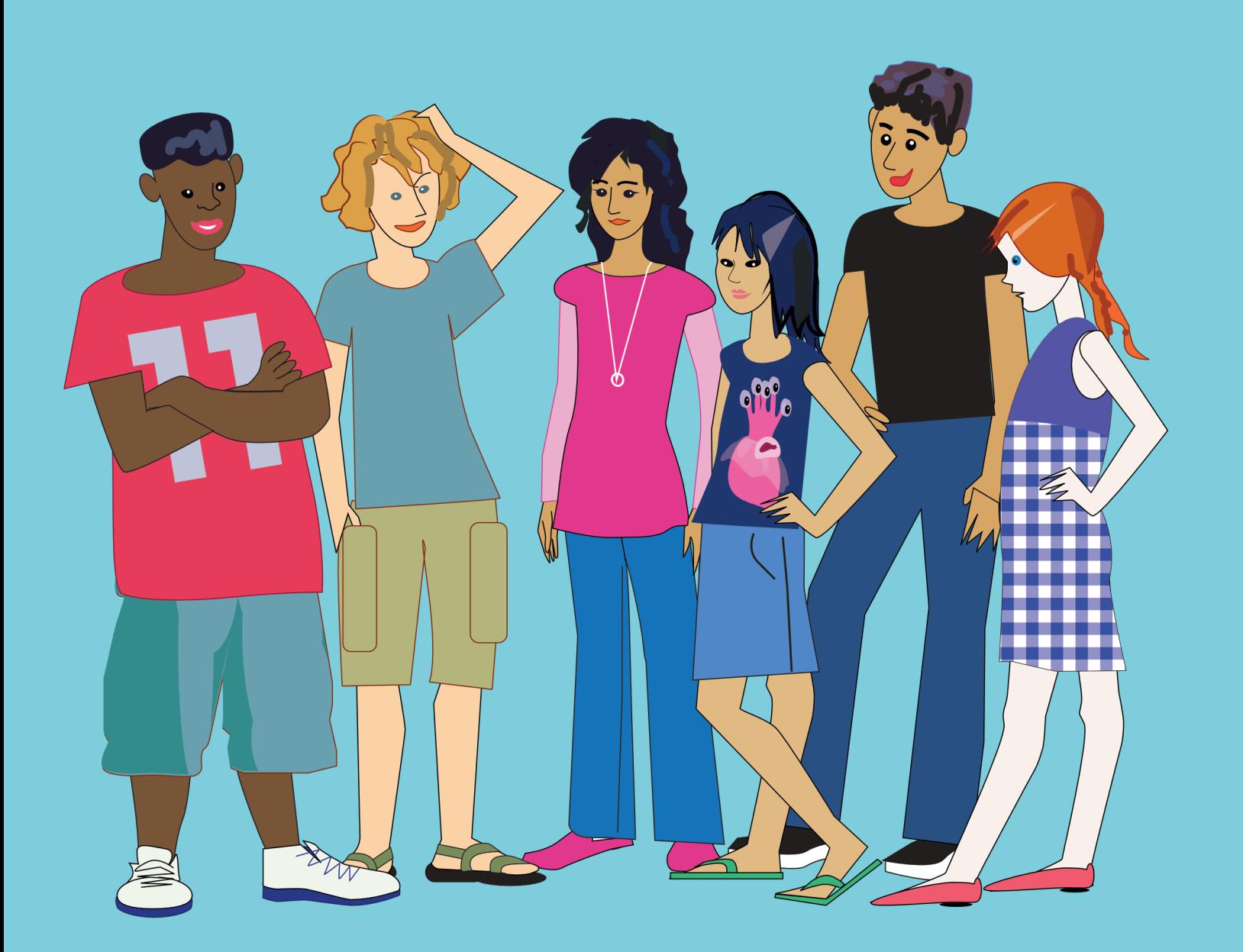

Vous pouvez essayer Lynx gratuitement, sans créer de compte, en cliquant sur **Créer un projet Lynx** sur la page d'accueil. Cependant, si vous désirez enregistrer vos projets et avoir accès à toutes les caractéristiques de Lynx, il faudra vous inscrire: cliquez sur **Connexion / Inscription** dans le coin supérieur droit de la page d'accueil de Lynx.

Lorsque vous créez un compte, vous obtenez par défaut un compte D'ESSAI GRATUIT. La durée de la période d'essai ainsi que le nombre de projets que vous pouvez enregistrer sont limités (visitez la section FAQ du site pour de plus amples renseignements à ce sujet). Avant l'expiration de la période d'essai, vous devriez vous connecter à votre compte et convertir votre compte **d'essai gratuit** en compte **Individuel** ou **Institutionnel**. Ces deux types de comptes sont gratuits pour les Canadiens grâce à une subvention du Gouvernement du Canada. Les Américains et les utilisateurs étrangers devront effectuer un paiement.

L'inscription à Lynx Coding doit se faire par l'entremise de tiers services. Vous disposez de trois options: utiliser ou créer un compte **Google**, un compte **Microsoft** ou un compte **Facebook**.

Si vous ne possédez pas un compte avec un de ces services, vous pouvez en créer au moment de votre inscription à Lynx Coding.

Passe directement à la section qui correspond à votre situation. Dans le présent document, nous utilisons Google comme tiers service d'inscription. La façon de procéder est semblable avec les autres tiers services.

# **JE N'AI PAS DE COMPTE GOOGLE/MICROSOFT/FACEBOOK (Section 1)**

Consultez cette section si vous désirez créer un compte d'essai gratuit à l'aide d'un tiers service (Google donné en exemple). Il n'est pas nécessaire de posséder un compte à l'avance avec le tiers service.

# **J'AI DÉJÀ UN COMPTE GOOGLE/MICROSOFT/FACEBOOK (Section 2)**

Consultez cette section si vous désirez créer un compte d'essai gratuit à l'aide d'un tiers service (Google donné en exemple) et que vous possédez déjà un compte avec ce tiers service.

v 1, 2019-12-18

## **SECTION 1**

## **JE N'AI PAS DE COMPTE GOOGLE/MICROSOFT/FACEBOOK**

Vous devez créer un compte Google, Microsoft ou Facebook pendant le processus de création d'un compte d'essai gratuit Lynx. Dans ce document, nous utilisons le tiers service Google, mais les autres tiers services fonctionnent de façon similaire.

**Étape 1**: Cliquez sur **Connexion / Inscription** dans le coin supérieur droit de la page d'accueil de Lynx.

& Connexion/Inscription

**Étape 2**: Cliquez sur **Se connecter via Google**.

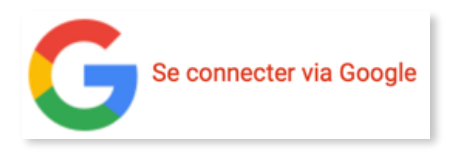

**Étape 3**: Dans la fenêtre de connexion, comme vous ne possédez pas un compte Google, cliquez sur **Créer un compte**. Les étapes suivantes concernent la création d'un compte Google et non d'un compte Lynx.

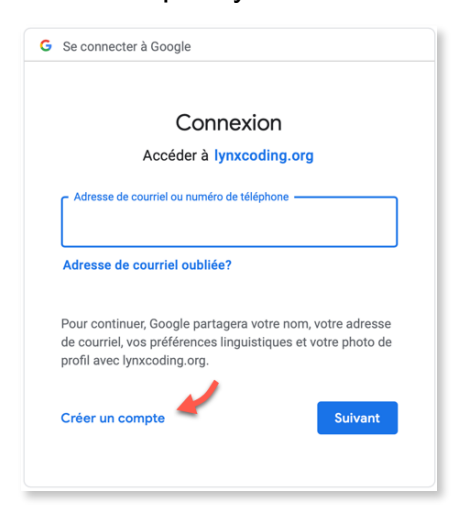

#### **SECTION 1**

- **Étape 4**: Saisissez les renseignements demandés pour créer un compte Google :
	- Saisissez votre prénom et votre nom de famille.
	- Si vous désirez créer un compte Google et lui associer une adresse de courriel Gmail, saisissez un identifiant unique en guise d'adresse.
	- Si vous désirez créer un compte Google sans obtenir une adresse de courriel Gmail (si vous préférez utiliser l'adresse de courriel de votre institution par exemple), cliquez sur **Utiliser plutôt mon adresse de courriel actuelle**. Assurez-vous d'avoir accès à ce compte de courriel dans les minutes qui viennent.
	- Saisissez (et notez!) votre mot de passe dans les deux champs prévus, et cliquez sur **Suivant**.

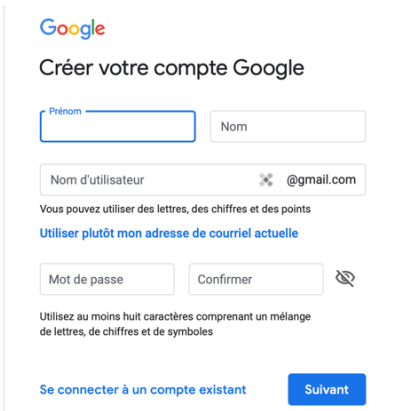

**Étape 5**: Si vous avez choisi de ne pas créer une adresse Gmail (donc d'utiliser votre adresse actuelle), Google enverra à cette adresse un code de confirmation, pour confirmer que vous avez effectivement accès à ce courriel. Tapez ce code et cliquez sur **Vérifier**.

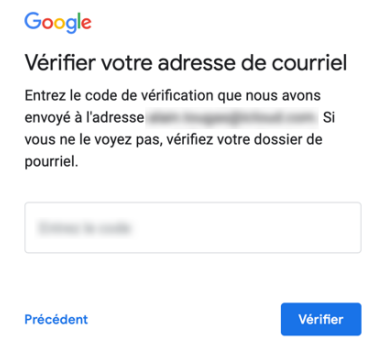

#### **SECTION 1**

**Étape 6**: Si vous avez choisi de créer une adresse de courriel Gmail associée à votre compte Google, il vous sera demandé de fournir un numéro de téléphone et d'autres renseignements personnels (optionnel). Assurez-vous d'avoir accès à ce téléphone dans les minutes qui viennent.

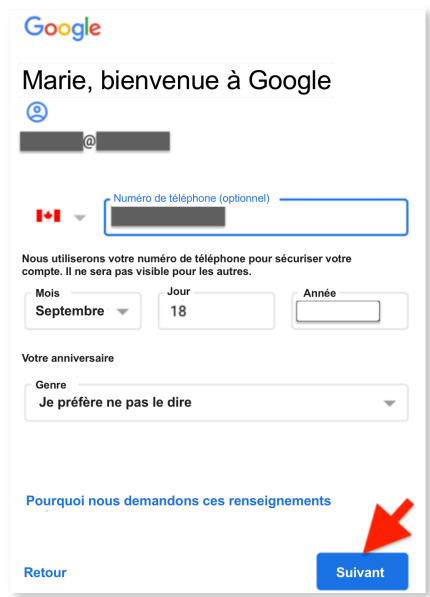

**Étape 8**: Google enverra à ce numéro un code de confirmation, pour confirmer que vous avez effectivement accès à ce téléphone. Tapez ce code et cliquez sur **Vérifier**.

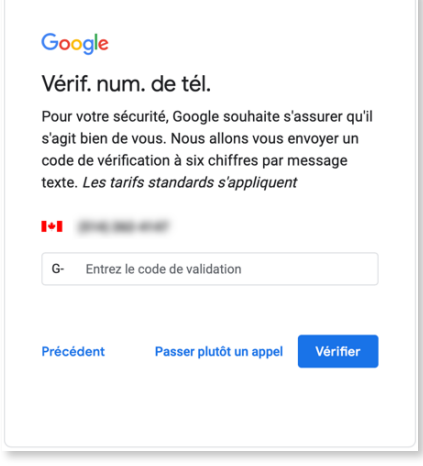

#### **SECTION 1**

**Étape 9**: À la fin de ce processus, vous arriverez à la page de création de Profil de votre compte d'essai gratuit de Lynx. En complétant votre profil, prenez la peine de lire nos recommandations. Ne saisissez aucun renseignement que vous ne désirez pas publier sur Internet.

> Vous pouvez aussi compléter votre profil plus tard, mais vous devez saisir votre code postal - ce champ est obligatoire.

Si vous ne cochez pas la case **Oui, Lynx Coding peut communiquer avec moi par courrier électronique**, nous ne connaîtrons pas votre adresse de courriel. Vous pourrez utiliser Lynx sans limitation, mais si nous décidons de publier un bulletin d'information électronique, vous ne le recevrez pas.

Vous devez cliquer sur **Inscription**, au bas de la page, pour compléter la création de votre compte d'essai gratuit de Lynx.

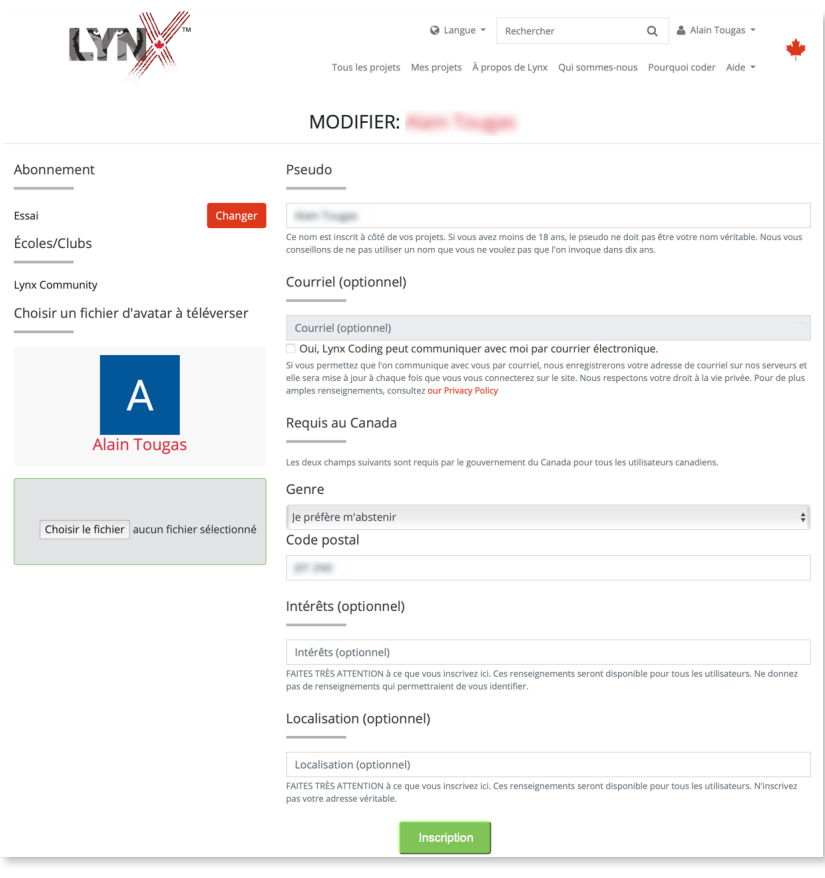

# **SECTION 1**

**Étape 10**: Voici enfin votre page de profil Lynx.

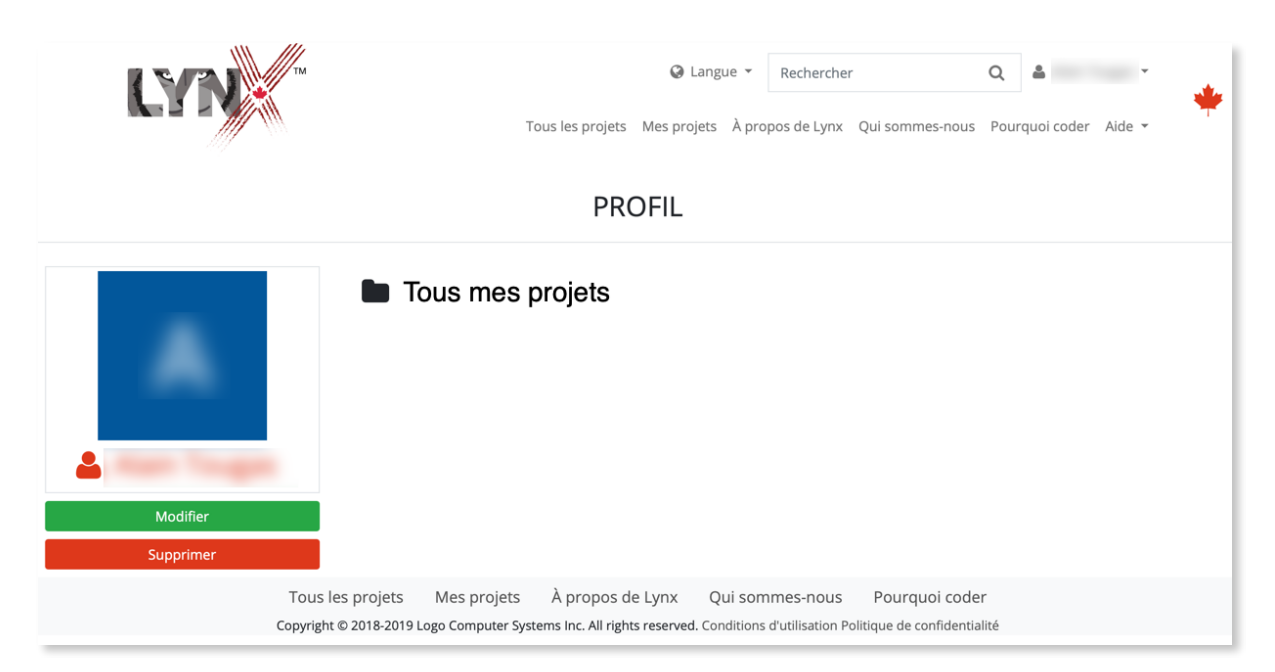

Cliquez sur le logo Lynx ou sur **Tous les projets** pour voir plusieurs projets publics. Tous les projets que vous créez seront accessibles sous **Mes projets**. Cette dernière section ne contient aucun projet pour le moment, mais vous allez combler ce vide, n'est-ce pas?

## **SECTION 2**

# **J'AI DÉJÀ UN COMPTE GOOGLE/MICROSOFT/FACEBOOK**

Dans ce document, nous utilisons le tiers service Google, mais les autres tiers services fonctionnent de façon similaire.

**Étape 1**: Cliquez sur **Connexion / Inscription** dans le coin supérieur droit de la page d'accueil de Lynx.

& Connexion/Inscription

**Étape 2**: Cliquez sur **Se connecter via Google**.

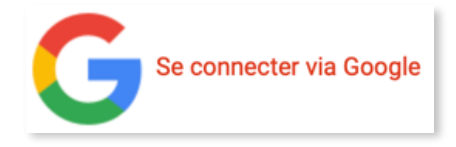

**Étape 3**: Dans la fenêtre de connexion, saisissez l'adresse de courriel associée à votre compte Google (Gmail ou autre), puis cliquez sur **Suivant**. Assurez-vous d'avoir accès à ce compte de courriel dans les minutes qui viennent.

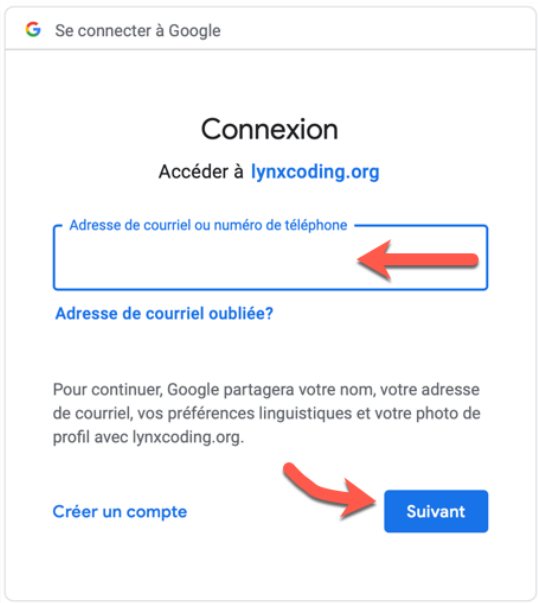

**Étape 4**: À la fin de ce processus, vous arriverez à la page de création de Profil de votre compte d'essai gratuit de Lynx. En complétant votre profil, prenez la peine de lire nos recommandations. Ne saisissez aucun renseignement que vous ne désirez pas publier sur Internet. Vous pouvez aussi compléter votre profil plus tard, mais vous devez saisir votre code postal - ce champ est obligatoire.

## **SECTION 2**

Si vous ne cochez pas la case **Oui, Lynx Coding peut communiquer avec moi par courrier électronique**, nous ne connaîtrons pas votre adresse de courriel. Vous pourrez utiliser Lynx sans limitation, mais si nous décidons de publier un bulletin d'information électronique, vous ne le recevrez pas.

Vous devez cliquer sur **Inscription**, au bas de la page, pour compléter la création de votre compte d'essai gratuit de Lynx

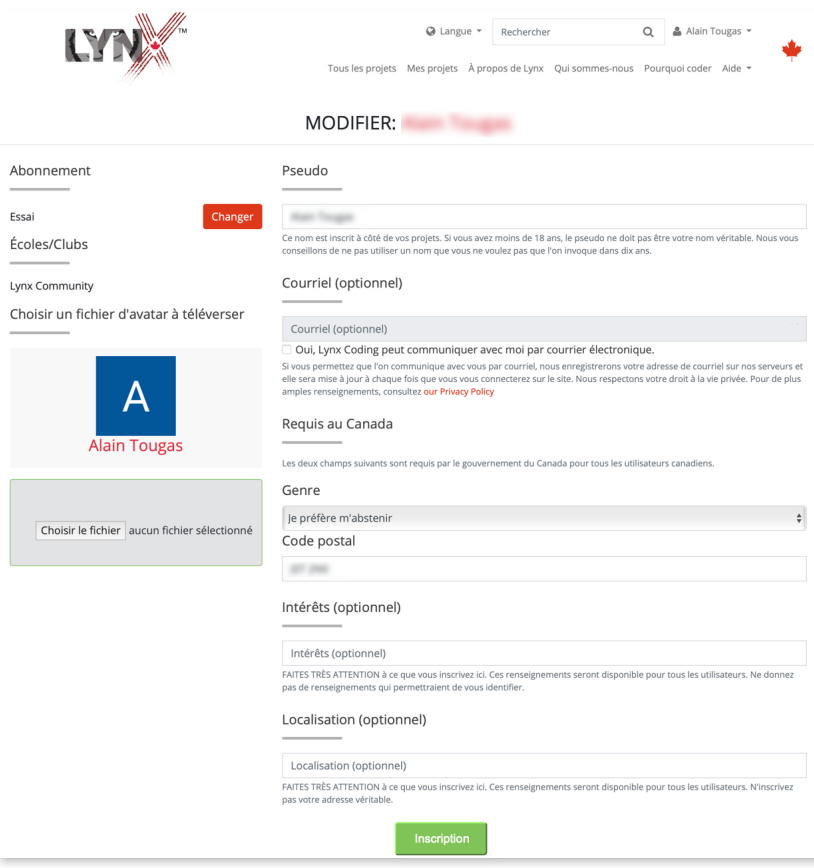

## **SECTION 2**

**Étape 5**: Voici enfin votre page de profil Lynx.

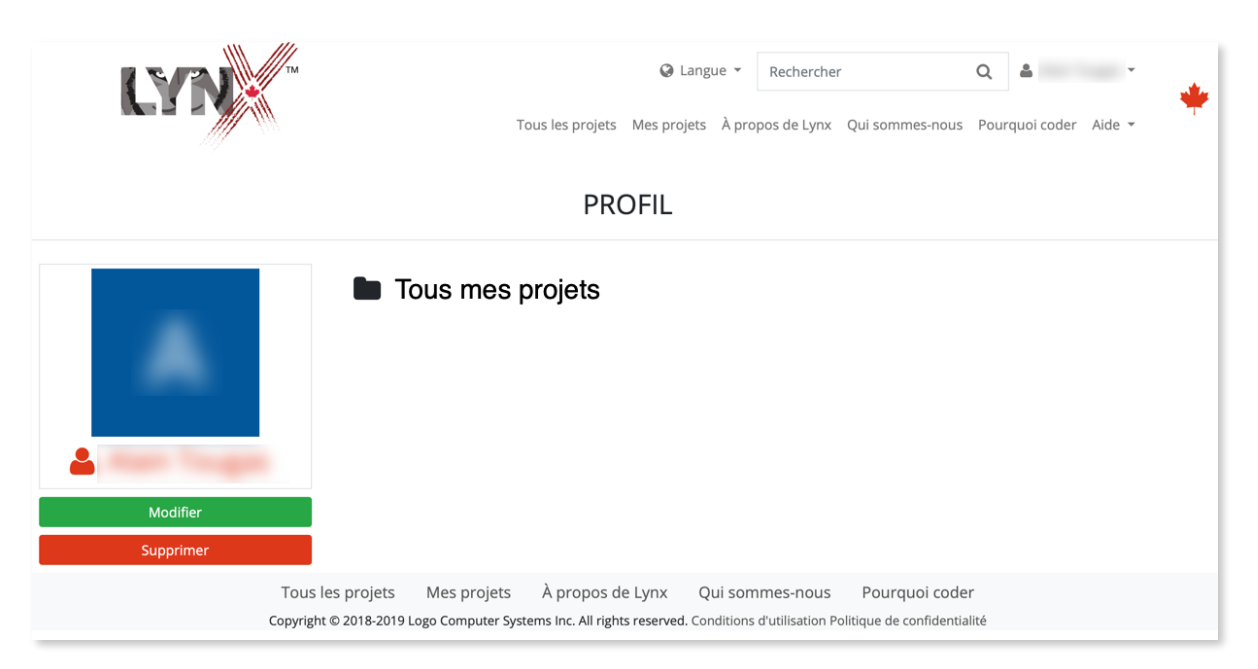

Cliquez sur le logo Lynx ou sur **Tous les projets** pour voir plusieurs projets publics. Tous les projets que vous créez seront accessibles sous **Mes projets**. Cette dernière section ne contient aucun projet pour le moment, mais vous allez combler ce vide, n'est-ce pas?

## **SECTION 3**

## **COMMENT SE CONNECTER, SE DÉCONNECTER ET SUPPRIMER VOTRE COMPTE**

#### **Connexion**

- **Étape 1**: Vous êtes déjà connecté si votre nom d'utilisateur apparaît dans le coin supérieur droit d'une page Lynx. Si ce n'est pas le cas, cliquez sur **Connexion / Inscription** dans le coin supérieur droit de la page.
- **Étape 2**: Connectez-vous en utilisant le même service tiers que vous avez utilisé pour créer votre compte Lynx (Google, Microsoft, Facebook).
- **Étape 3**: Vous êtes maintenant sur votre page Mes projets. Allez coder maintenant!

#### **Déconnexion**

Cliquez sur votre nom d'utilisateur dans le coin supérieur droit de n'importe quelle page de Lynx Coding et choisissez **Déconnexion** dans le menu.

#### **Suppression de votre compte Lynx**

Cela nous désole de vous voir quitter, mais voici la manière : cliquez sur votre nom d'utilisateur dans le coin supérieur droit de n'importe quelle page de Lynx Coding et choisissez Profile dans le menu.

Sur votre page de profil, cliquez sur le bouton **Supprimer**. On vous demandera de confirmer votre intention.

**Mise en garde** : Tous les projets Lynx associés à ce compte seront supprimés **immédiatement et définitivement**.